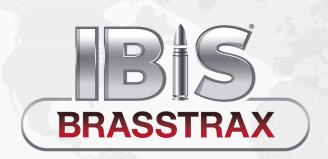

# Course Outline

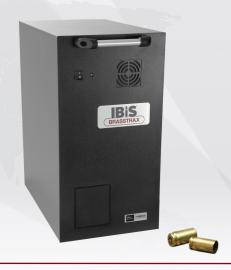

#### **Course Objectives**

On completing this course, trainees will be able to use IBIS BRASSTRAX to create cases and exhibits, as well as acquire images of cartridge case and shot shell exhibits.

## **Prerequisites**

Basic computer skills (Windows® environment)
Basic firearms knowledge

#### **MODULE 1**

#### Introducing BRASSTRAX

- Identify the BRASSTRAX components
- Identify BRASSTRAX regions of interest
- Identify BRASSTRAX user roles
- Start up and log on to BRASSTRAX

#### **MODULE 2**

# Navigating the BRASSTRAX Interface

- Identify the areas of the BRASSTRAX interface
- Work with the Main toolbar and Proficiency Test toolbar buttons

#### **MODULE 3**

#### Working with Cases and Exhibits

- Add a case
- Add a firearm exhibit
- Add a cartridge case exhibit
- Exhibit Categories

#### **MODULE 4**

# Starting an Acquisition

- Prepare a cartridge case for acquisition
- Start an acquisition

#### **MODULE 5**

#### **Acquiring Ejector Mark Images**

- Identify an ejector mark
- Acquire ejector mark images

#### **MODULE 6**

## **Acquiring Centerfire Cartridge Case Images**

- About breech face marks
- Orienting and positioning a cartridge case for image acquisition

#### **MODULE 7**

# Validating Centerfire Cartridge Case Images

- Use the Acquisition validation window toolbar buttons
- Modify the outline and ring placement
- Save or reject the acquired images
- Use the Manual Override mode

#### **MODULE 8**

# Acquiring images of Rimfire Cartridge Case Firing Pin Impressions

- Identify rectangular and circular rimfire firing pin impressions
- Acquire images of rectangular rimfire firing pin impressions
- Acquire images of circular rimfire firing pin impressions
- Validate rimfire cartridge case firing pin images

#### **MODULE 9**

## **Submitting and Synchronizing Cases**

- Submit a case
- Understand the difference between automatic and manual synchronization
- Synchronize a case manually

# **MODULE 10**

#### **Using BRASSTRAX Tools**

- Perform a search and a quick search
- View exhibits from search
- Filter cases
- Open the Help file
- Remove a cartridge case from the cartridge case holder
- Customize data lists
- Customize keyboard shortcuts

#### **MODULE 11**

#### Administration

- Perform a system backup
- Identify the three user roles
- Set your user preferences
- Use the Tests and Adjustments window
- Tune-up the Acquisition Unit
- Access system messages

# **MODULE 12**

#### **Best Practices**

- Trace wide ejector marks
- Position the ejector mark when the ejector strikes close to the primer
- Minimize washout and flowback
- Position cartridge cases according to striae
- Use the bridging technique
- Trace around headstamps
- Work with superimposed double firing pin and ejector strikes

#### **MODULE 13**

#### **Proficiency Test**

- Understand what the Proficiency Test is
- Prepare the reference and test exhibits
- Run the Proficiency Test
- Consult the report

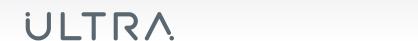

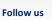

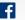

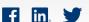

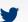

TGD26-00010, v3.0

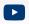